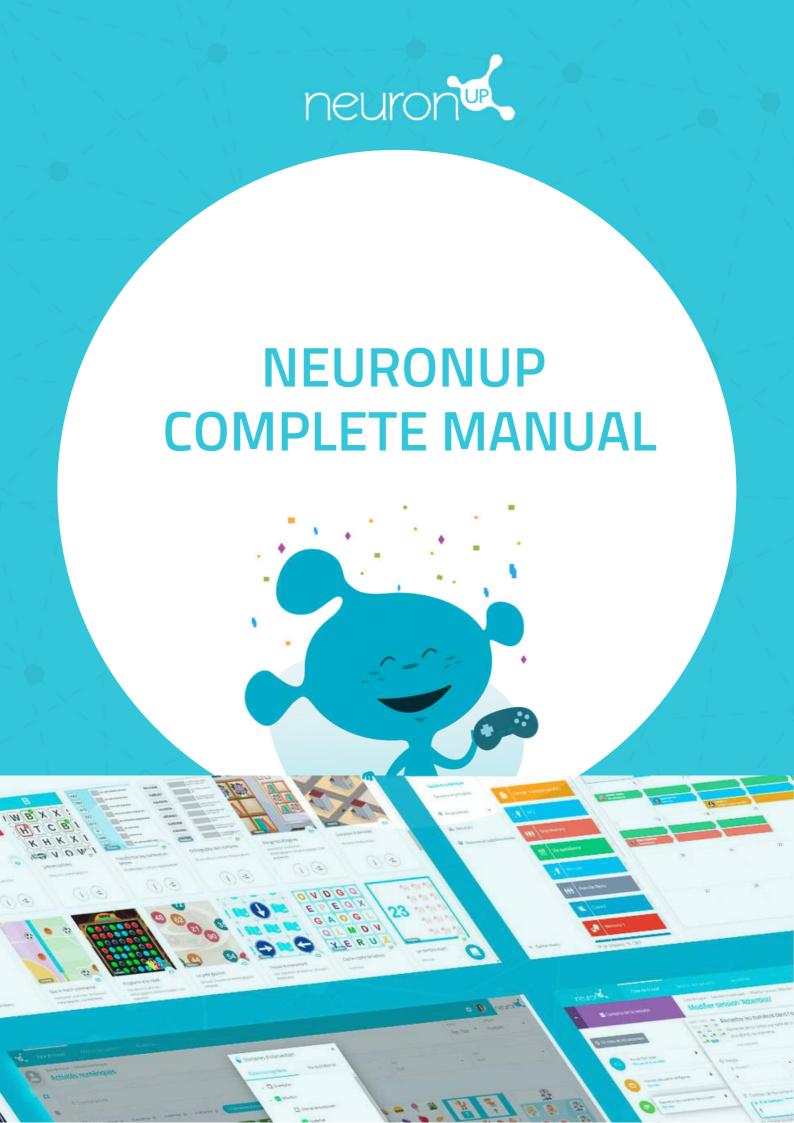

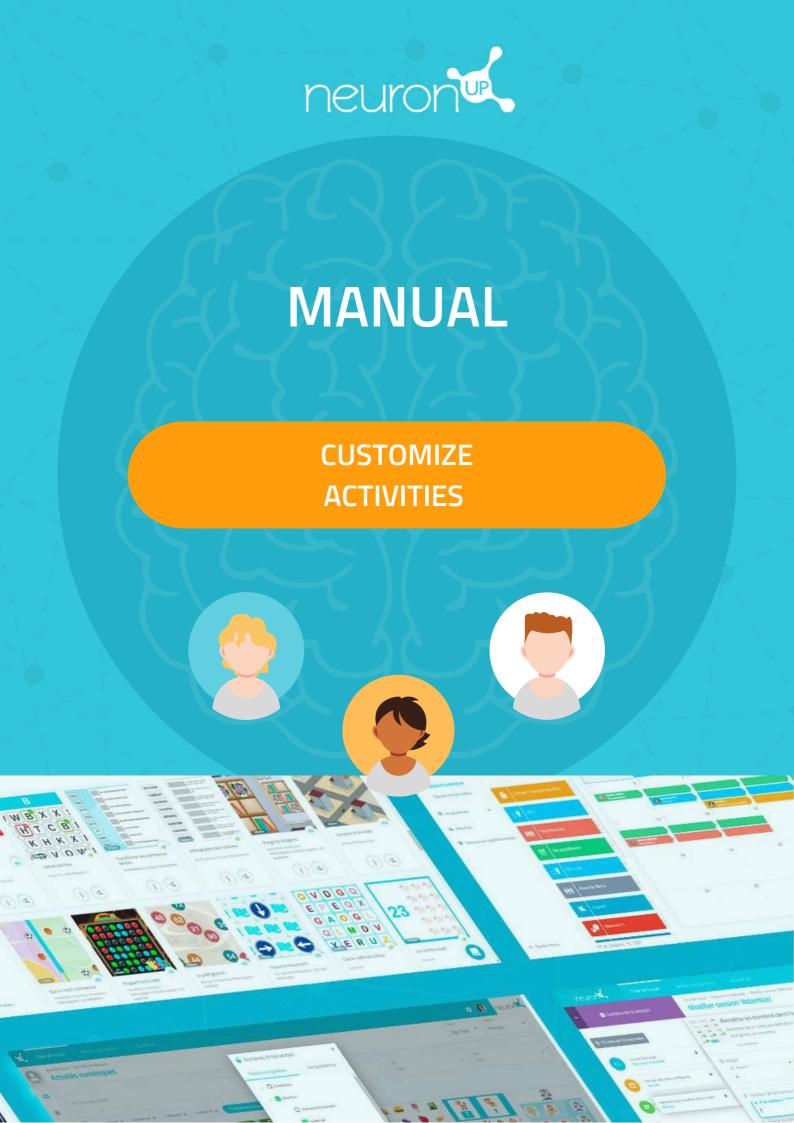

Activity types

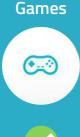

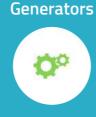

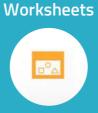

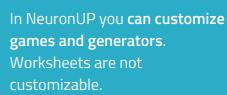

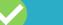

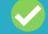

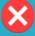

# 1. Choose and open an activity (game or generator)

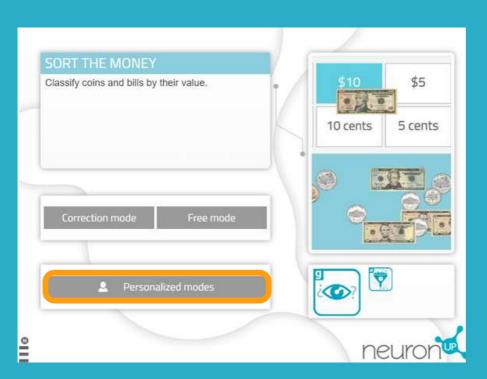

**Choose** a game or a generator from the NeuronUP Working Area.

Once the activity is open, select "Personalized Modes" for generators or "Personalized Stages" for games.

#### 2. Create or edit a customization

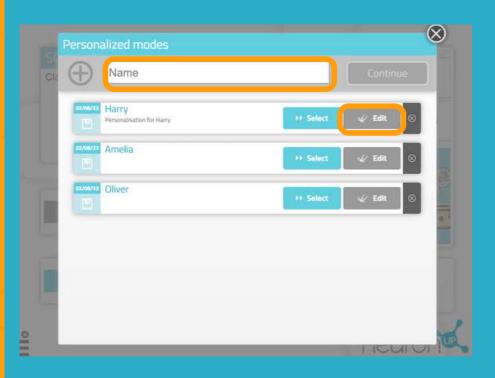

To create a new customization, enter a name for the customization. For example, the name of the patient it will be used for

Then click on "Continue".

To modify a customization, click on "Edit".

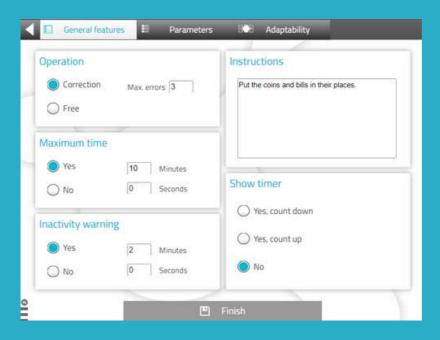

The "general features" are the same for all games and generators.

You can choose the work mode, adapt the time, warn the patient when he/she is inactive, modify the activity instructions and add a timer.

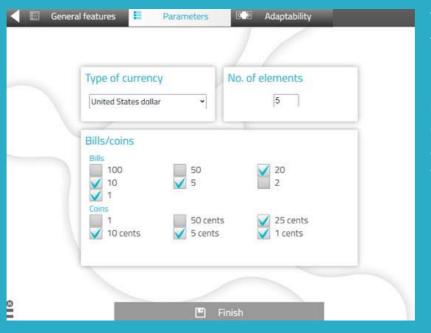

The "parameters" are specific to each activity.

In this case, we are in a money handling activity, so you can choose the type of currency, the amount of bills/coins and their value.

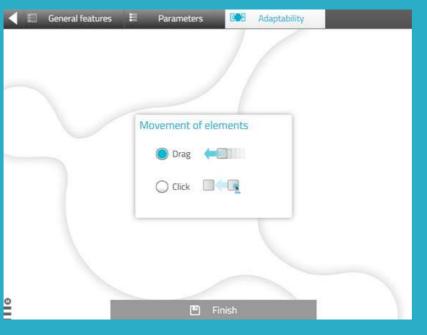

The "adaptability" tab allows you to choose between dragging or clicking on elements to make it easier for patients with motor impairments or those who are not good with the mouse or touch screens.

It is not available for all activities.

#### 4. Save the customization

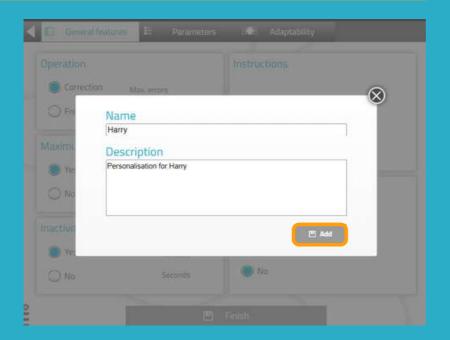

You can **add a description** to the customization.

This will make it easier for you to remember its characteristics.

To save the customization, click on "Add".

#### The customized activity is ready and saved

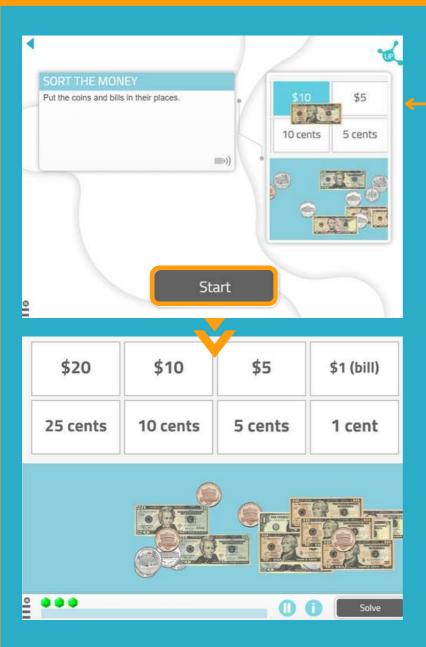

You can **work directly** with the customized activity.

When you want to work with it later, you will find it in the **list of activity customizations**.

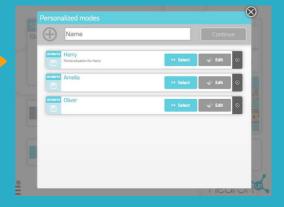

#### Find your customization when you create a session

- 1. Go to "Sessions" > "Digital Sessions" > "New Digital Session".
- 2. Set up your session and add the activities by clicking on them.
- 3. Choose the activity for which you have created a customization. In this case Sort the Money.

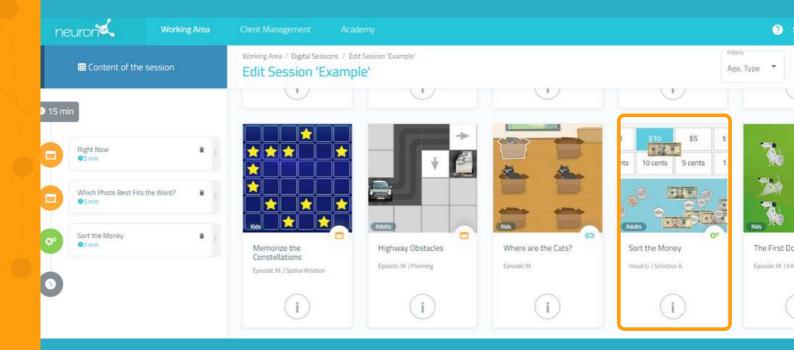

- 4. Once the activity has been added, click on it on the left side of the screen, as in the following image.
- 5. Next, activate the "Choose where to start" filter and you will see the different customizations you have created for this activity.
- 6. Choose **the customization you want.** In this example we chose "Amelia". This way, your patient will carry out the session with the customized activity.

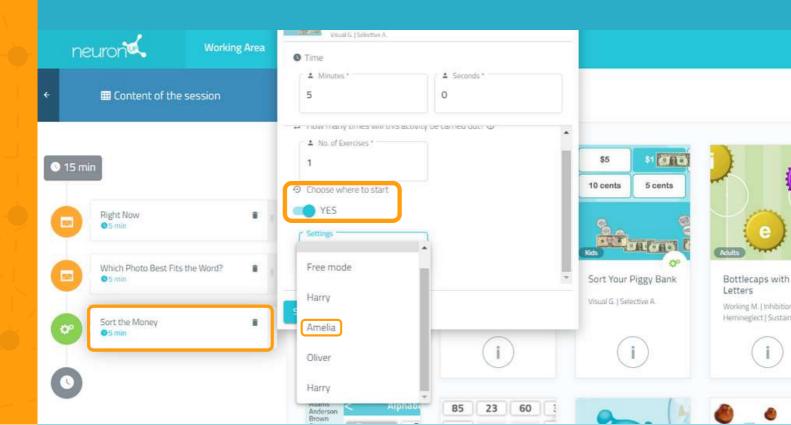

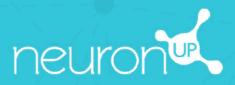

# **MANUAL**

CREATE AND USE
A PATIENT PROFILE

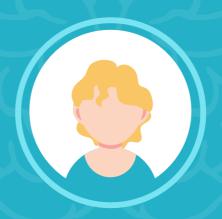

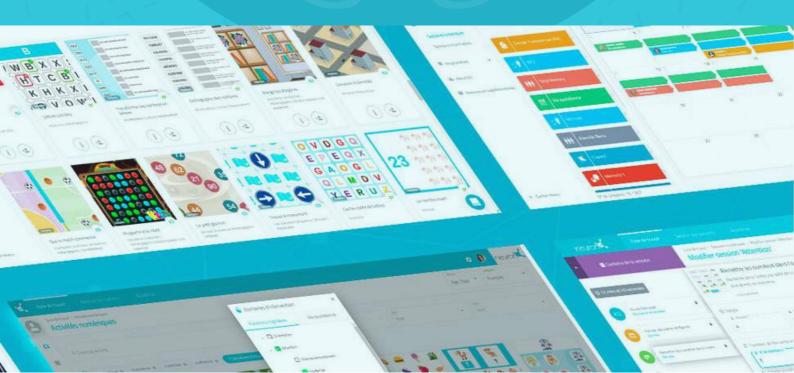

#### Choose how to name your clients: patient / client / student

Before you start, you should know that you can now decide how to name your clients on the platform: patients, clients or students. Here's how it's done:

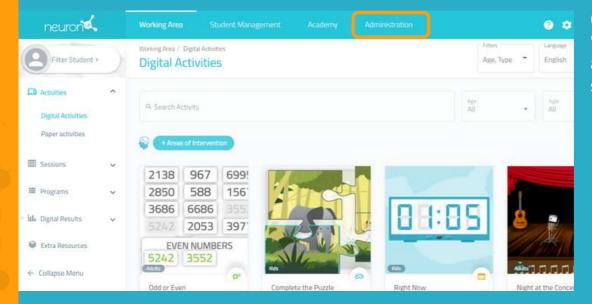

Click on the "Administration" tab, at the top of your screen.

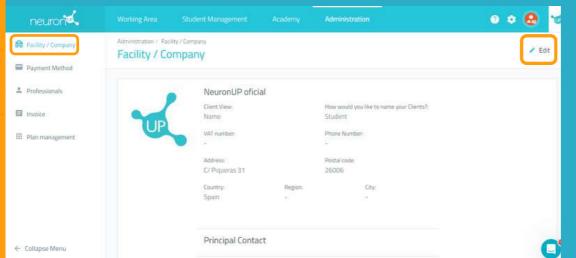

Click on "Facility/Company".

Click on **"Edit"** at the top right.

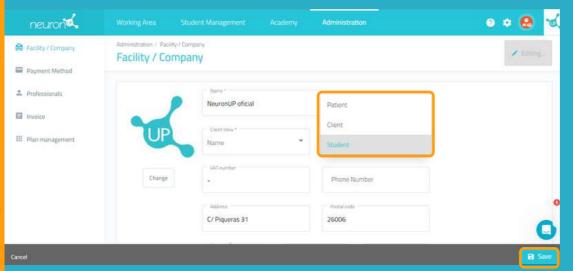

Click on "How would you like to name your Clients?" and then choose the option you wish: client, patient or student.

Don't forget to click on "Save" at the bottom right.

Now we will learn how to create a patient profile (we will use the term "client" for this tutorial). Creating a patient profile is essential: you will need it to assign work sessions and track their results.

#### 1. Click on "Client Management"

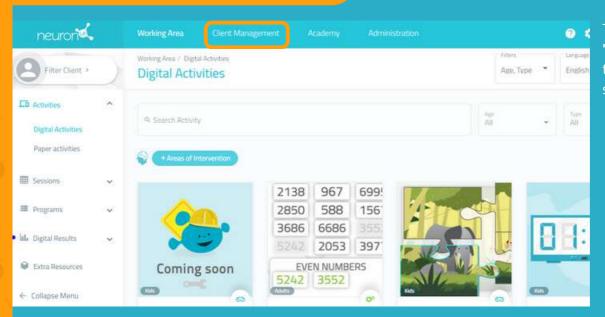

To begin, click on the "Client Management" tab at the top of your screen.

#### 2. Click on "New Client"

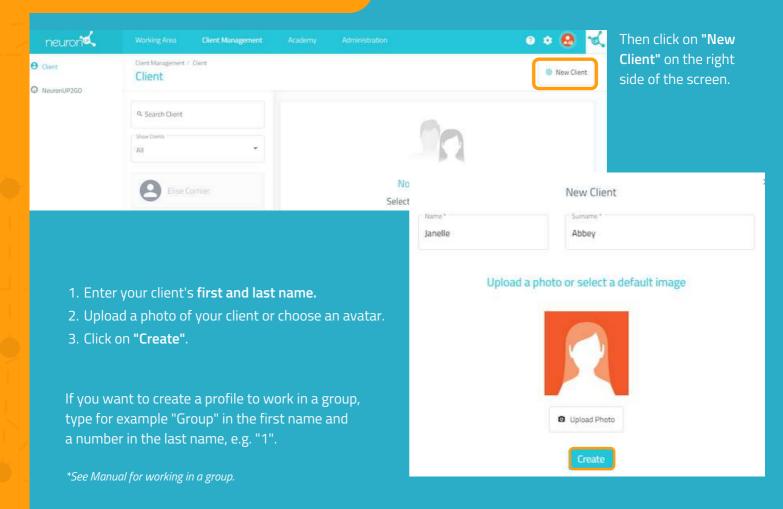

#### 3. Fill in the client profile

Click on "Edit".

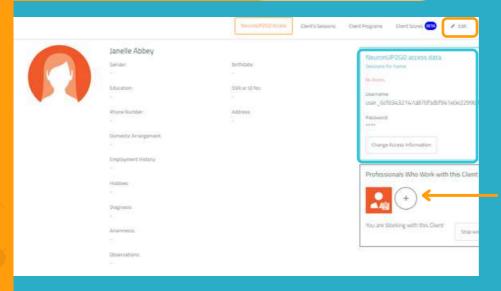

Once you have created your client profile, you can add as much information as you wish: education, work history, diagnosis, etc.

In addition, you can define who are the professionals who will work with this client.

This is useful when there are several professionals working with the same client.

From this screen you can also manage the access data to NeuronUP2GO (remote access), in the blue box.

\*See NeuronUP2GO Manual.

# Add Contact Name \* Sumame \* E-mail Phone Number Treatments Add Treatment Treatment \* Start Date End Date

## 4. View the client's sessions and results

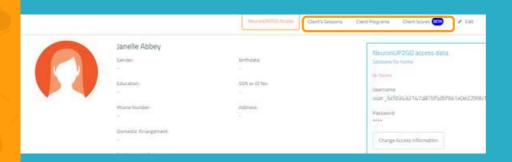

From your client's profile you can access their sessions or programs, as well as view their results.

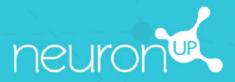

# MANUAL

**WORKING WITH SESSIONS** 

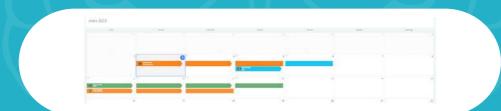

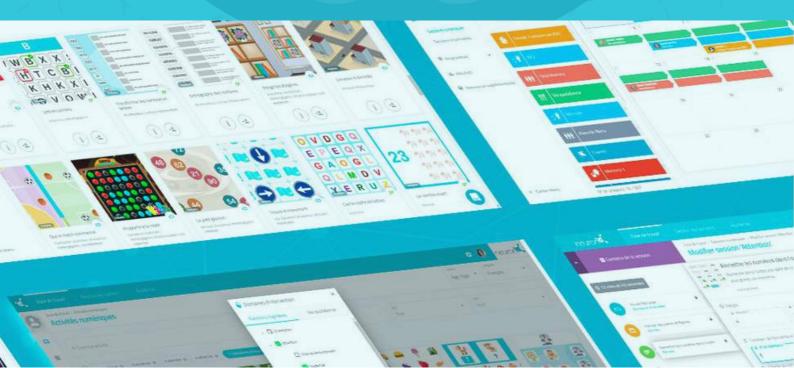

A session is a set of activities. Creating sessions allows you to plan your work in just a few minutes. Below, we help you discover how to make the most of sessions.

## 1. Select "Digital Sessions"

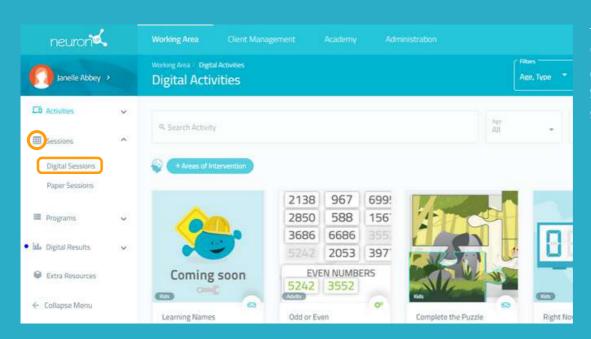

To start, click on "Sessions" and then click on "Digital Sessions" on the left side of the screen.

## 2. Click on "New Digital Session"

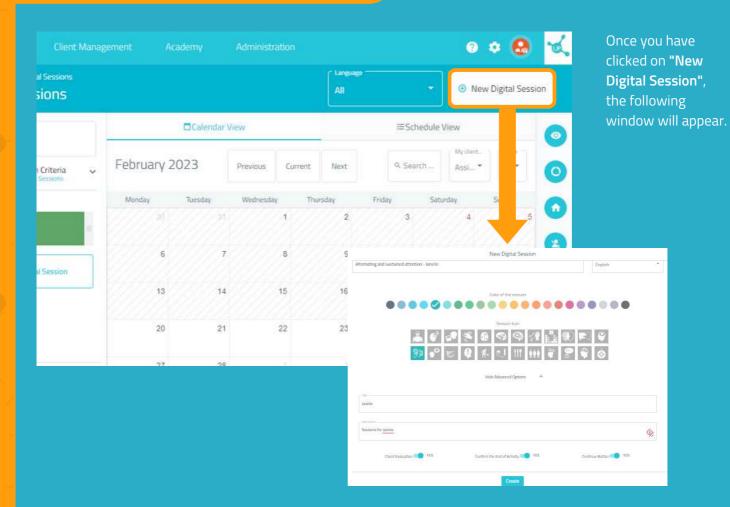

#### 3. Fill in the basic information of the session

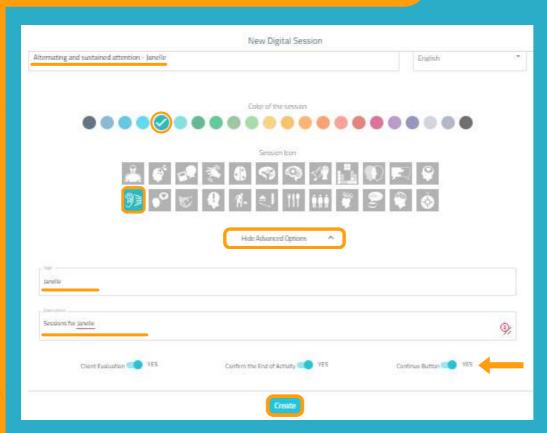

- 1. Name your session.
- 2. Choose an icon and a color.

#### Optional:

- Click on "Advanced Options".
- Add **tags**. This will help you find your session more easily.
- Add a description of the session.
- Enable or disable advanced actions.
- 3. Click on "Create".

#### 4. Filter the activities

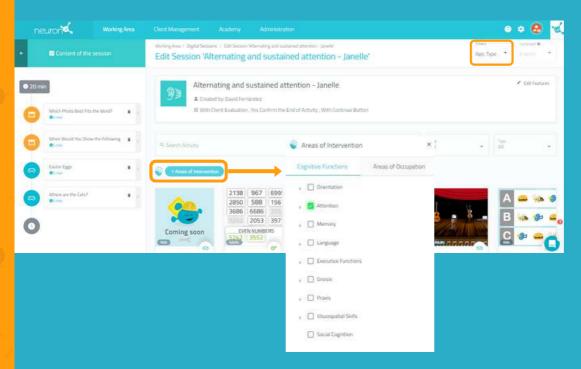

The basis of the session is created, now you need to add the activities you want.

To do this, you can filter the activities by intervention areas, by type of activity or by age.

#### 5. Choose the activities

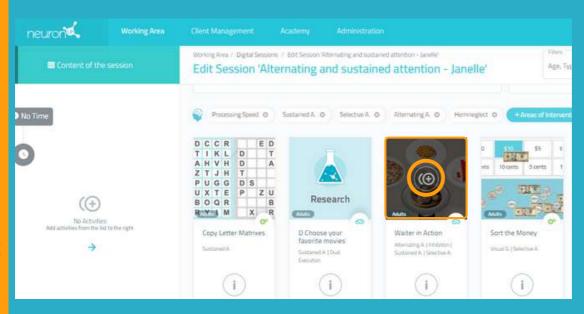

Once you have filtered the activities, just click on the ones you want to add to your session.

The selected activities will appear on the left side of the screen as you add them.

\*It is possible to add the same activity several times.

#### Change the order of the activities (optional)

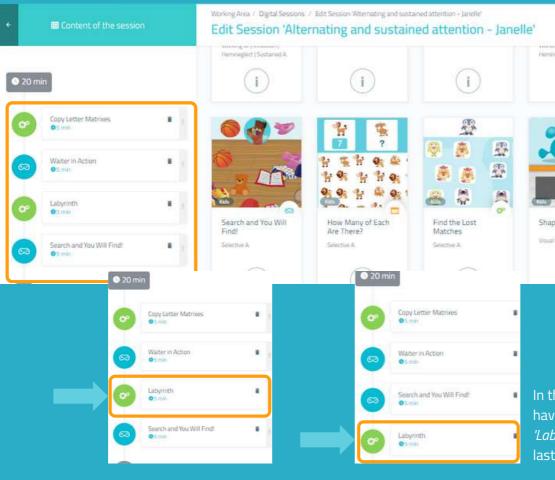

You can change the order of the activities.

Just hold down the activity and move it to the desired location.

In the example on the left, we have moved the activity 'Labyrinth' from the third to last place.

# 6. Configure the activities (optional)

By default, each activity will last 5 minutes and the patient will start at the level at which he/she last stopped, or at the lowest level if they have never worked with the activity in question.

To configure these settings, simply click on each activity and change the settings, as shown below:

Define the working time.

This activity is a generator so you can select the number of repetitions\*.

You can select the customization previously created.

\*In the case of generators, it is important to increase the number of repetitions if you want your patient to actually work for the selected time. Otherwise, once the patient has completed the repetition, they will move on to the next activity, regardless of time.

neuron**ia** 

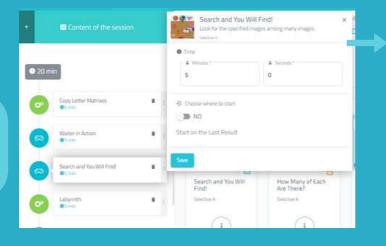

For games, the process is similar.

The difference is that you can determine the level at which the patient will start.

**Norksheet** 

Game

Generator

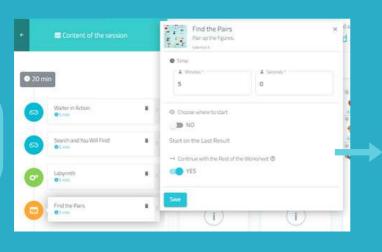

Default (timed - drag) - Level 1

For the worksheets, the process is identical to that of the games.

The difference is that you cannot choose the customization, because it is not possible to customize a worksheet.

 Don't forget to click on "Save" each time you customize an activity.

#### 7. Save the session

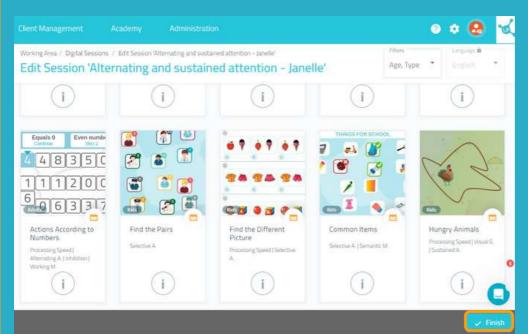

Once the session is set up, click on "Finish" at the bottom right to save the session.

You can modify it later if necessary.

#### 8. Assign the session

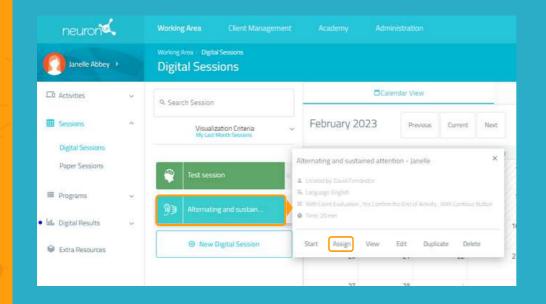

Click on the session or drag it to the desired date.

| ASSIGN SESSION TO CLIENT(S) |               |                                 |            |   |  |  |
|-----------------------------|---------------|---------------------------------|------------|---|--|--|
| 9. Search Client            |               | Select day                      |            |   |  |  |
| Neuroici/200 Agens          |               | The maximum duration is 15 days |            |   |  |  |
| Ati                         | February 2023 | Start Dute 1                    | \$7d Date* |   |  |  |
|                             | Manday        | 2/17/2023                       | 2/17/2023  | ₾ |  |  |
| Janelle Abbey               |               | ♦ Session for home  ■ NO        |            |   |  |  |
|                             | 6             |                                 | F 190      |   |  |  |
| Aleene Harrison             | 13            | Assign                          | ned to:    |   |  |  |
| Elliot Harper               |               | ) Janelle Abbey                 |            |   |  |  |
| New Client                  |               |                                 |            |   |  |  |
| No. of Chirths 5.7.5        |               | Assign                          | Session    |   |  |  |

Select one or more patients to assign them the session.\*

\* See Manual for working with several patients simultaneously.

Define the start and end date of the session.

Activate the home session filter if you want your patient to work remotely.\*

\* See NeuronUP2GO Manual.

#### 9. Start the session

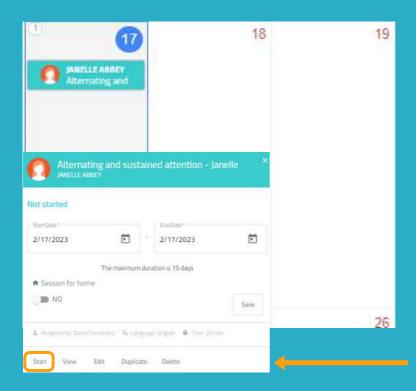

To start a session, must be assigned and scheduled within a date range that includes the day we are in.

Click on "Start" to begin your session.

# 10. Follow the progress of the session

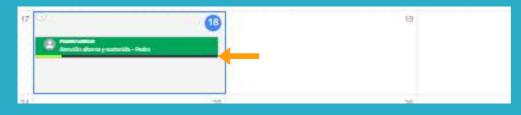

Once the session has started, you can follow its progress thanks to the display of an indicator.

#### Calendar View / Schedule View

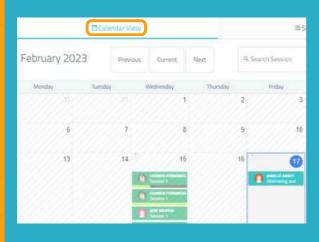

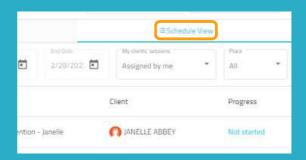

You can view and organize your sessions with the calendar view (left) or the schedule view (right).

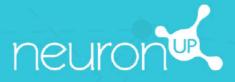

# MANUAL

**WORKING WITH PROGRAMS** 

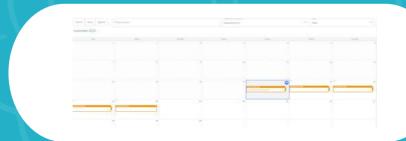

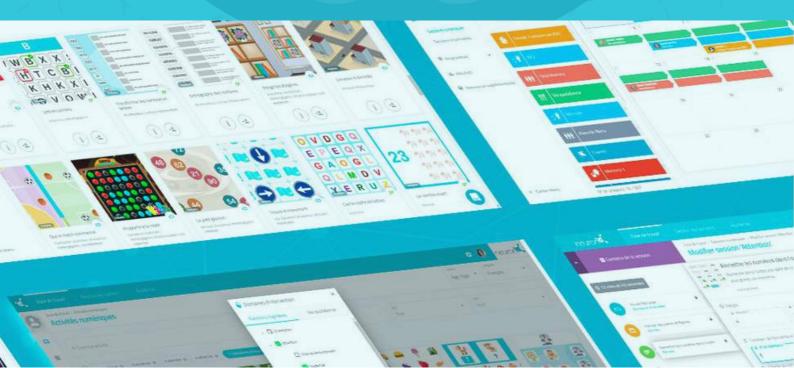

#### A program is a set of sessions.

Creating programs allows you to plan your work for several months in a few minutes. Let's find out how below.

#### 1. Click on "Digital Programs"

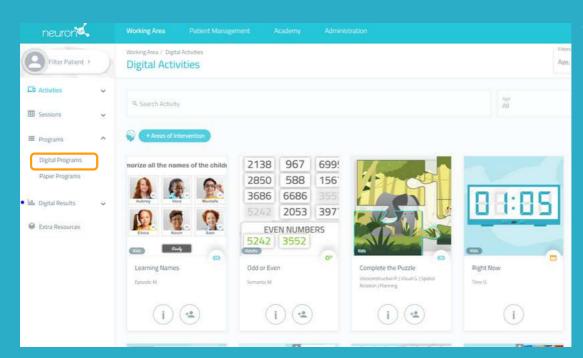

To get started, click on "Programs" and then on "Digital Programs" on the left side of your screen.

## 2. Click on "New Digital Program"

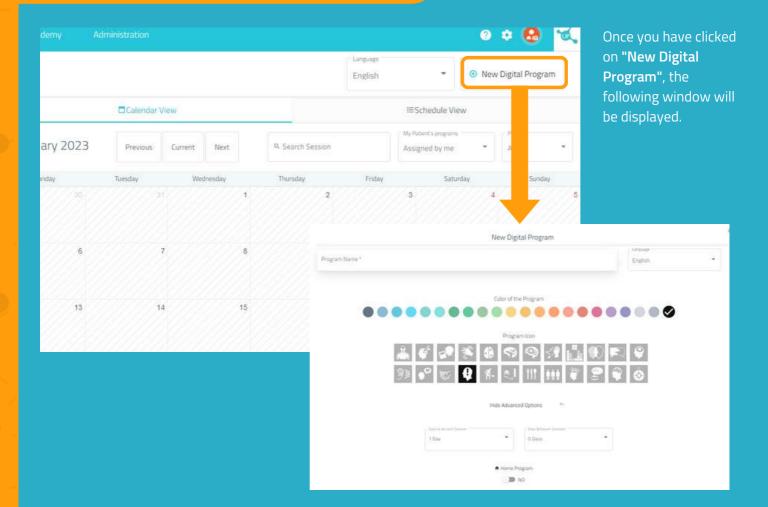

#### 3. Fill in the basic program information

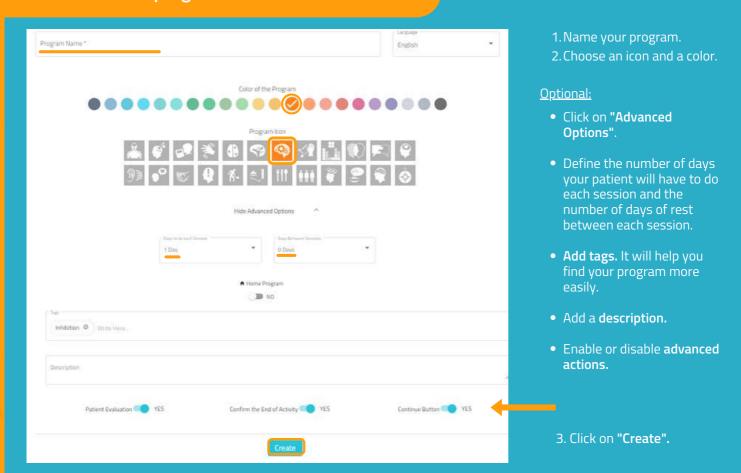

#### 4. Add the sessions

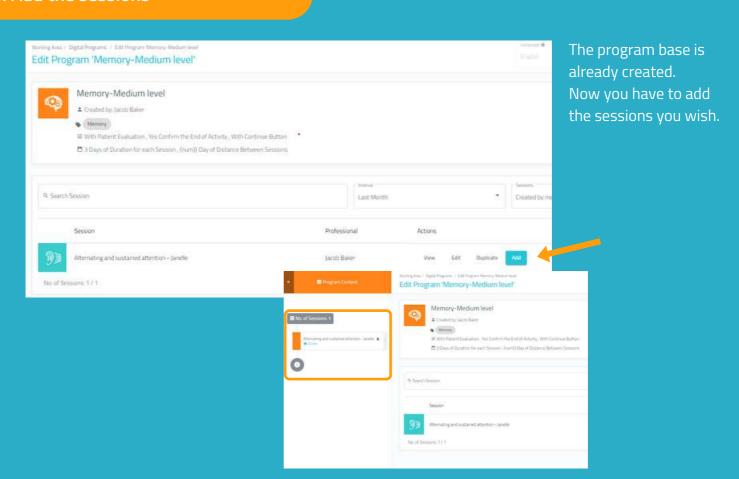

#### 5. Save the program

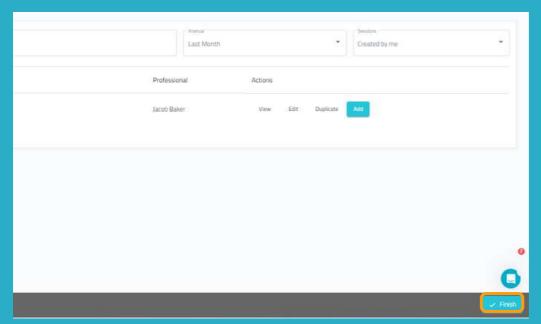

Once you have set up the program, click on "Finish" at the bottom right to save it.

You can modify it later if necessary.

#### 6. Assign the program

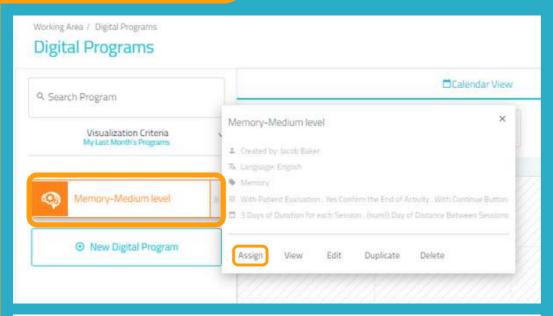

Click on the program and choose "Assign" or drag it to the desired date to assign it.

| Start Date * | Days to | Days to do each Session * |   | Days Between Sessions * |  |
|--------------|---------|---------------------------|---|-------------------------|--|
| 2/28/2023    | 3 Day   | S                         | • | 1 Day                   |  |
|              |         |                           |   |                         |  |
|              | ń       | Home Progra               | m |                         |  |
|              |         | ■ NO                      |   |                         |  |
|              |         |                           |   |                         |  |
|              |         |                           |   |                         |  |
|              | Û       | Assigned to:              |   |                         |  |

Select one or more patients to assign the program to.

\*See Manual for working with several patients simultaneously.

Enable the home session filter if you want your patient to work remotely\*.

\*See NeuronUP2GO Manual.

#### 7. Start the program

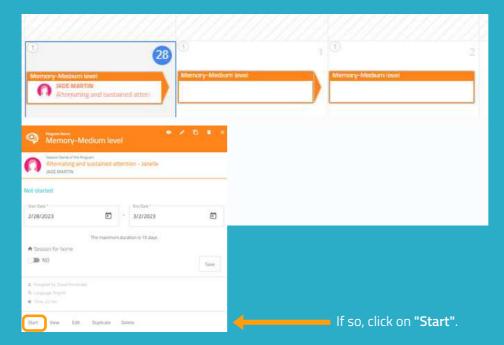

To start a program it must be **assigned to a patient** and be within the date range we are in, as in the example.

#### 8. Follow the program progress

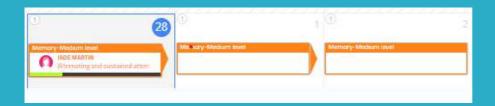

Once the program has started, you can follow its progress thanks to the display of an indicator.

#### Calendar View / Schedule View

You can view and organize your programs in calendar view (left) or schedule view (right).

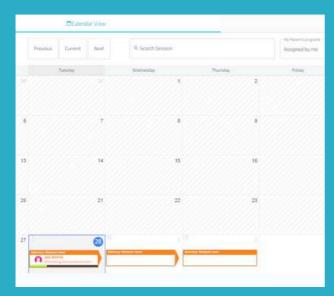

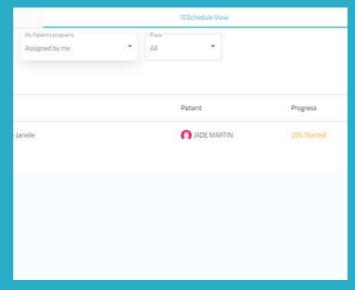

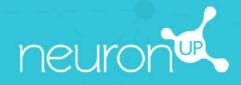

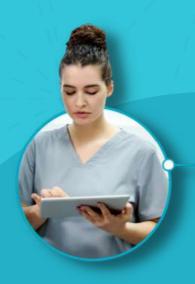

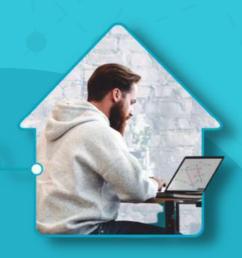

NEURONUP2GO MANUAL (HOME SESSIONS)

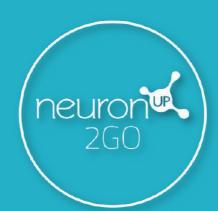

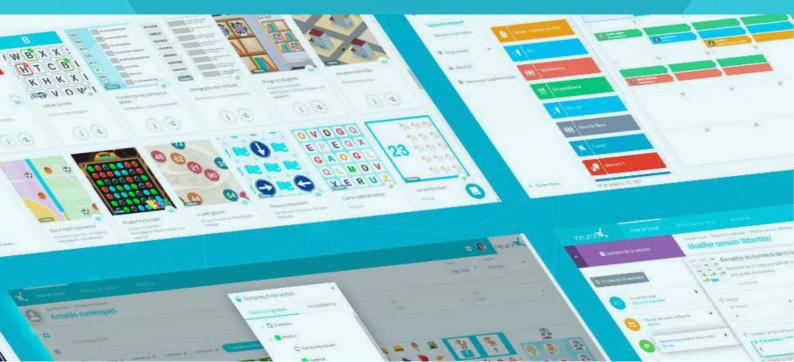

#### 1. Create a patient

"Patient Management" > "New Patient"

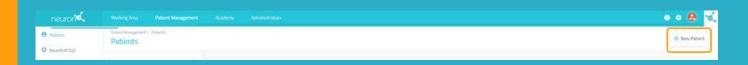

#### 2. Create access data to NeuronUP2GO

Patient profile > "Change Access Information"

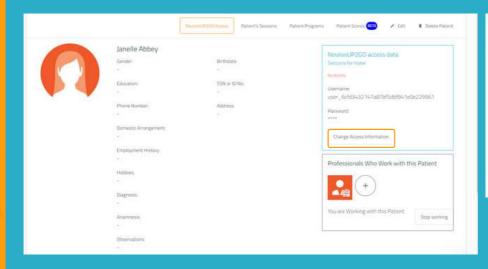

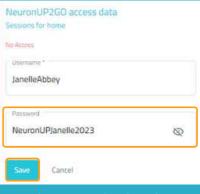

Copy the password and send it to your patient along with their username.

# 3. Assign NeuronUP2GO months

"Patient Management" > "NeuronUP2GO"

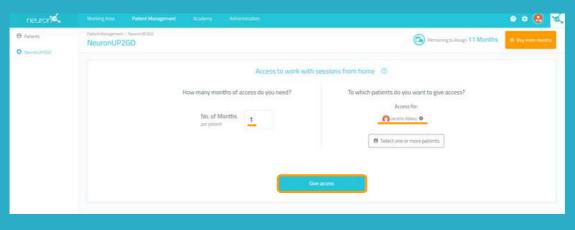

You can assign one or more months to one or more patients.

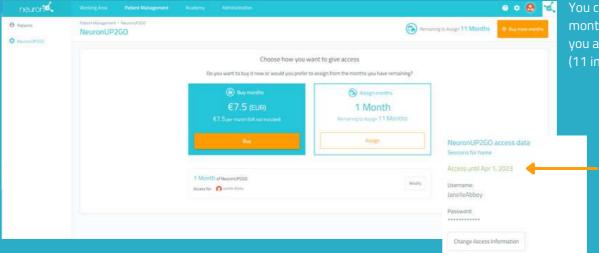

You can buy additional months or assign months you already have.
(11 in the example).

Your patient now has remote access (you can see until which day he/she will be able to access).

#### 4. Create and assign a home session

Click on "Assign" in the chosen session.

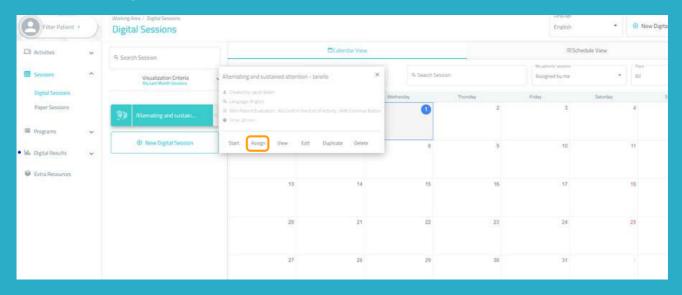

Choose your patient (with active home access). Enable the "Session for home" filter.

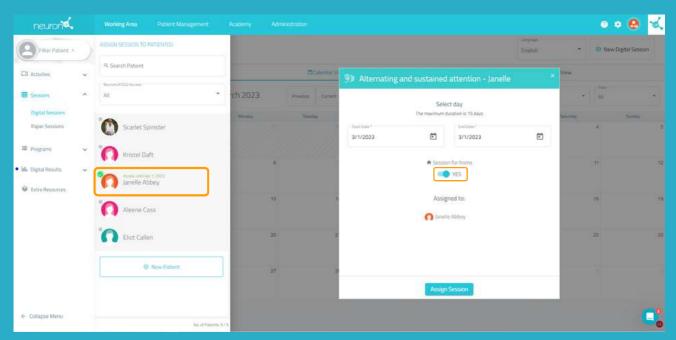

# 5. Follow the progress of the session live

When your patient connects from home and starts the session, you will be able to see their progress thanks to the indicator shown in the image.

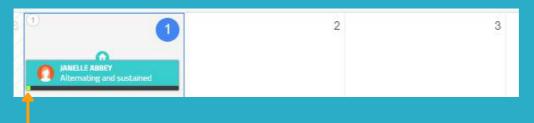

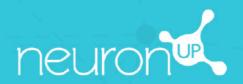

# **MANUAL**

**WORKING IN GROUPS** 

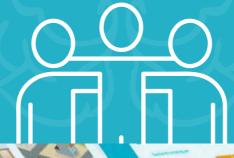

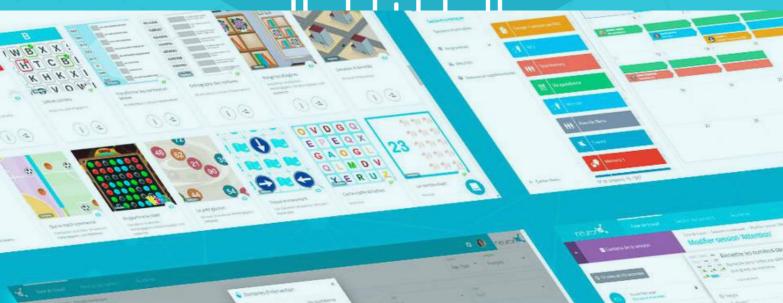

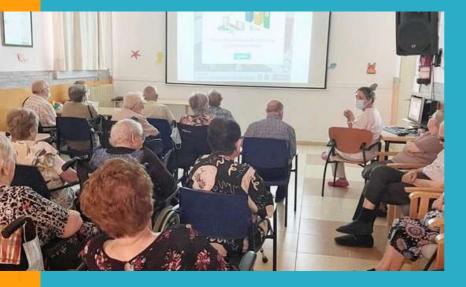

With NeuronUP you can get your patients to work in groups.

To do this, use a single device (computer, tablet or projector, depending on the number of patients).

#### 1. Create a profile for group work

It is important to create a specific profile for group work, so that a patient's results are not distorted when they are recorded.

1. To do this, go to "Patient Management".

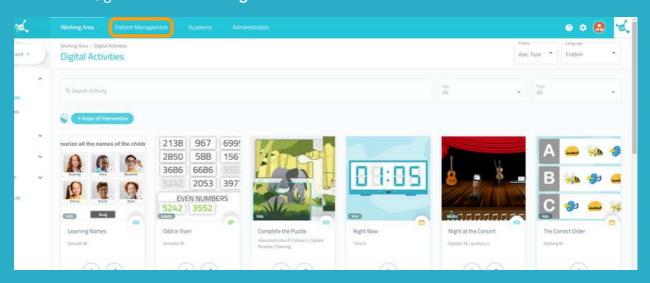

2. Click on "New Client" at the top right.

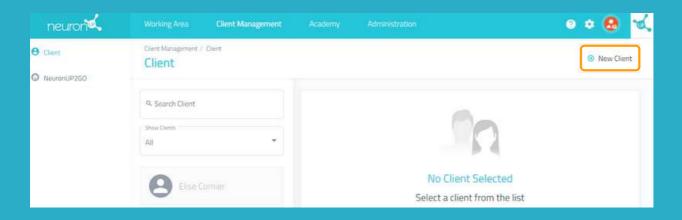

# 2. Fill in the profile data

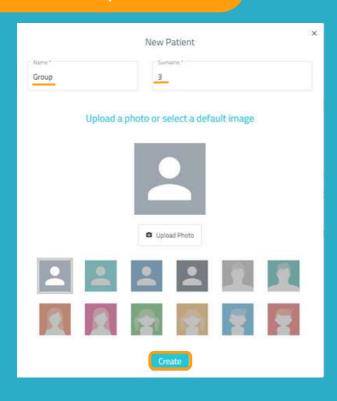

You can put the name you think is most appropriate for your workgroup profile.

In the following example, we put "Group" for the first name and "3" for the last name.

#### 3. Assign a session to the working group

Click on "Digital Sessions".

Choose a session and click on it or drag it to the date you want to assign it.

Choose the patient called "Group 3" and click on "Assign Session".

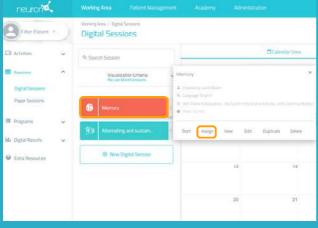

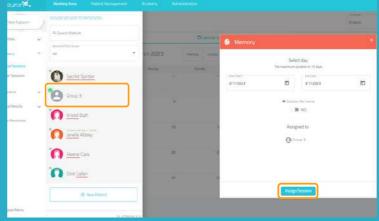

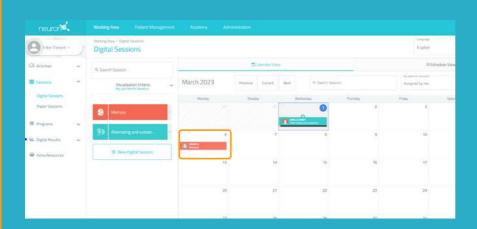

Once the working device and patients are ready to work together, click on the session and then on "Start".

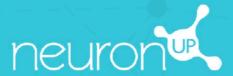

# MANUAL

**WORKING WITH SEVERAL PATIENTS SIMULTANEOUSLY** 

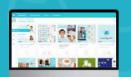

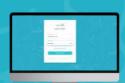

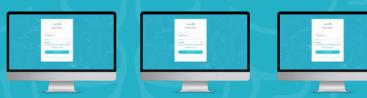

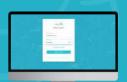

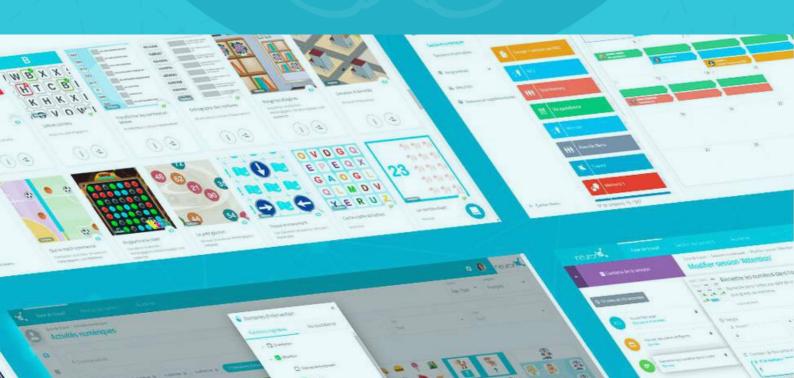

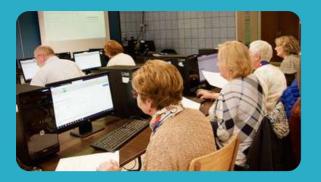

With NeuronUP you can get your patients to work on different devices at the same time

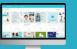

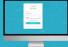

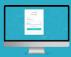

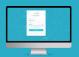

To do this, you must successively login with your password to each patient's computer and start the session you have assigned to them.

# 1. Assign a session

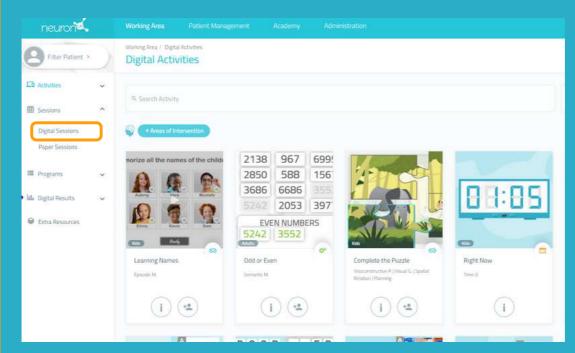

From the menu, click on "Sessions" and then on "Digital Sessions".

# 2. Choose and click on a session to assign it

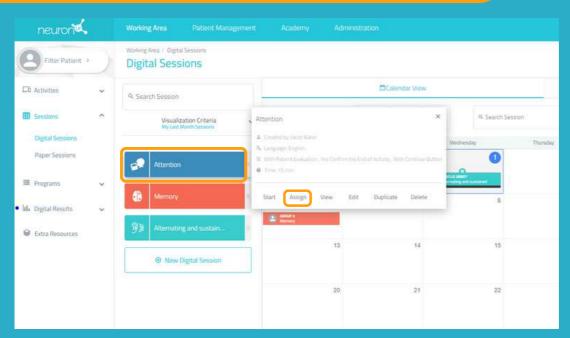

Choose a session and click on it or drag it to the date you wish to assign it.

# 3. Choose the patients to which you are going to assign the session

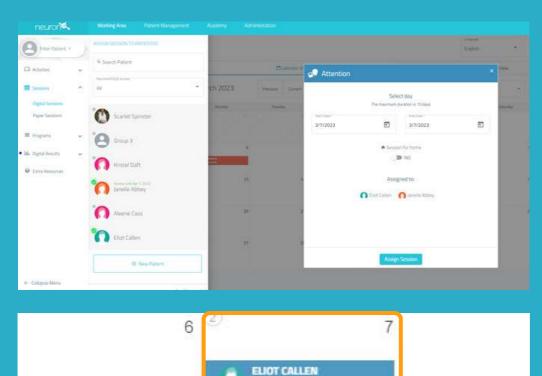

Attention

JANELLE ABBEY Attention In the list of patients, choose those who will work with this session.

#### Note:

In order for patients to be able to work at the same time individually, it is necessary to have as many devices as patients.

For example, for 2 patients to work at the same time, you need 2 computers or 2 tablets.

## 4. Go to the first patient's device and click on "Start" in their session

From here, you will have to repeat the process on each patient's device.

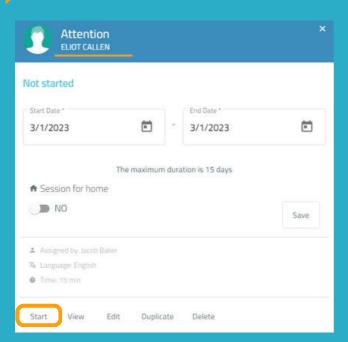

Once you have logged in to the first patient's computer with your user keys, click on "Sessions".

Select the patient's session (in this case, Eliot Callen) and click on "Start".

# The patient's session starts on his or her device

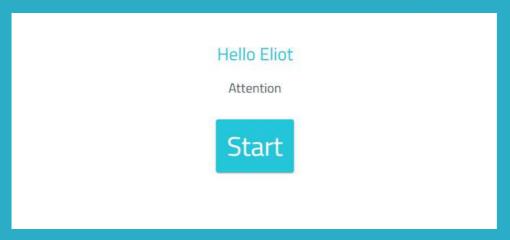

From this point on, the session is secure.

The patient can only access his or her session.

Just click on **"Start"** to begin working.

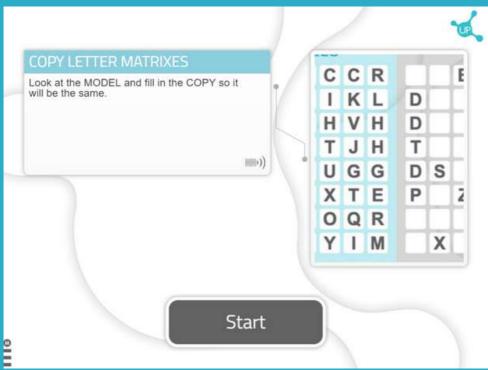

# Go to the second patient's device

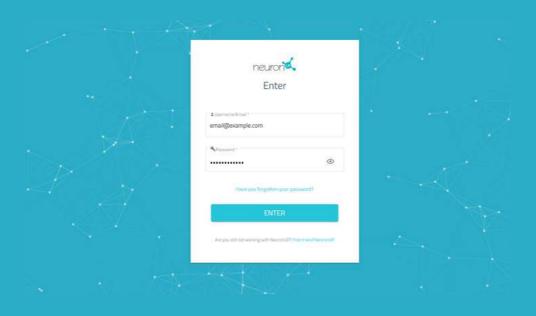

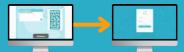

Repeat the above process.

**Log in** with your passwords on the second patient's device.

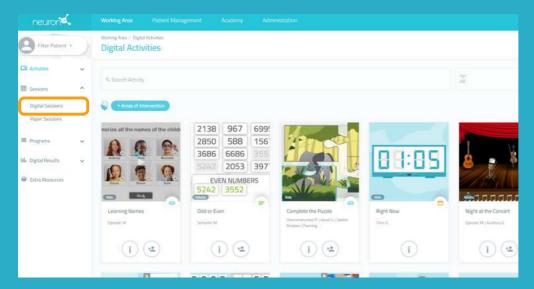

Click on "Digital Sessions".

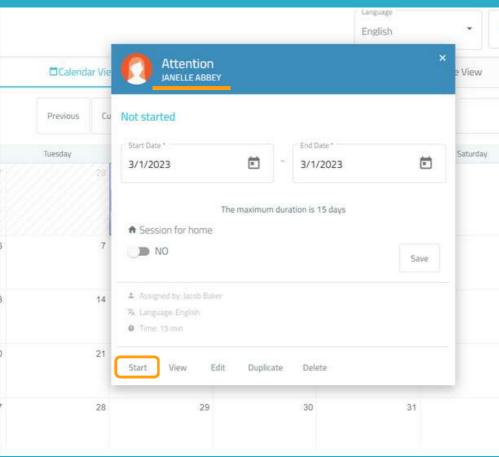

Select the patient's session, in this case Janelle, and click on "Start".

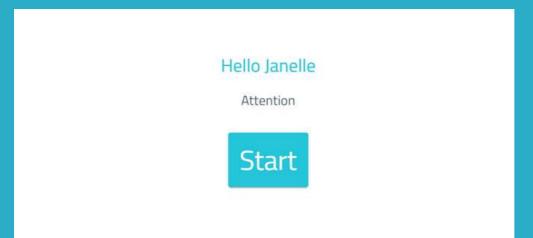

Start the session.

Repeat the process for all patients to whom you want to assign the session.